# **PEPWAVE** Broadband Possibilities

Pepwave AP One Series:

AP One/ AP One 300M / AP One mini / AP One X

Pepwave AP Pro Series: AP Pro X

**Pepwave Flex AP Series** 

Document Rev.3.0.10

Feb 26, 13

COPYRIGHT & TRADEMARKS

Specifications are subject to change without notice. Copyright © 2/26/13 Pepwave Ltd. All Rights Reserved. Pepwave and the Pepwave logo are trademarks of Pepwave Ltd. Other brands or products mentioned may be trademarks or registered trademarks of their respective owners.

**PEPWAVE** AP Series

## **Table of Contents**

| 1 Introduction and Scope        | 4  |
|---------------------------------|----|
| 2 Product Features and Benefits | 5  |
| 3 Package Contents              | 6  |
| 3.1 AP One                      | 6  |
| 3.2 AP One 300M                 | 6  |
| 3.3 AP One mini                 | 6  |
| 3.4 AP One X                    | 6  |
| 3.5 AP Pro X                    | 7  |
| 3.6 Flex AP                     | 7  |
| 4 Hardware Overview             | 8  |
| 4.1 AP One                      | 8  |
| 4.2 AP One 300M                 | 9  |
| 4.3 AP One mini                 | 10 |
| 4.4 AP One X                    | 11 |
| 4.5 AP Pro X                    | 12 |
| 4.6 Flex AP                     | 13 |
| 5 Installation                  | 14 |
| 5.1 Installation Procedures     | 15 |
| 6 Information                   | 16 |
| 6.1 System                      | 17 |
| 6.2 Wireless                    | 18 |
| 7 Configuration                 | 24 |
| 7.1 System                      | 25 |
| 7.2 LAN                         | 29 |
| 7.3 Wireless Networks           | 32 |
| 7.4 Advanced Wireless Settings  | 48 |
| 7.5 WDS                         | 52 |
| 7.6 SpeedFusion™                | 53 |
| 7.7 SNMP                        | 57 |
| 7.8 Web Administration          | 60 |

## **PEPWAVE** AP Series

| 8 Tools - Diagnostic Tools         |
|------------------------------------|
| 9 Commands63                       |
| 9.1 Activate Changes64             |
| 9.2 Firmware65                     |
| 9.3 Configuration                  |
| 9.4 Misc67                         |
| 10 Real Time Status                |
| 11 Peplink Balance AP Controller69 |
| 12 Restoring Factory Defaults70    |
| 12.1 AP One70                      |
| 12.2 AP One 300M70                 |
| 12.3AP One Mini71                  |
| 12.4 AP One X71                    |
| 12.5 AP Pro X71                    |
| 12.6 Flex AP71                     |
| 13 Appendix72                      |

## **1** Introduction and Scope

Pepwave's AP Series of enterprise-grade 802.11b/g/n Wi-Fi access points is engineered to provide fast, dependable, and flexible operation in a variety of environments, all controlled by an easy-to-use centralized management system. From the small but powerful AP One mini to the top-of-the-line AP Pro X, the Pepwave AP Series offers wireless networking solutions to suit any business need, and every Pepwave access point is loaded with essential features such as multiple SSIDs, VLAN, WDS, and Guest Protect.

A single Pepwave access point can masquerade as up to four virtual access points, each with its own security policy (WPA, WPA2, etc.) and authentication mechanism (802.1x, open, captive portal, etc.), allowing faster, easier, and more cost-effective network builds. Each member of the Pepwave AP Series family also features a high-powered Wi-Fi transmitter that greatly enhances coverage and performance while reducing equipment costs and maintenance.

## **2 Product Features and Benefits**

Key features and benefits of the Pepwave AP series:

- High-powered Wi-Fi transmitter enhances coverage and lowers cost of ownership.
- Independent security policies and encryption mechanisms for each virtual access point allow fast, flexible, cost-effective network builds.
- Centralized management via InControl reduces maintenance expense and time.
- WDS support allows secure and fast network expansion.
- Guest Protect support guards sensitive business data and sub-networks.

WMM (Wi-Fi Multimedia) and QoS (Quality of Service) support keeps video and other bandwidth-intensive data flowing fast and lag-free.

**PEPWAVE** AP Series

## **3 Package Contents**

#### 3.1 AP One

Each Pepwave AP One package contains:

- 1 x Pepwave AP One
- 1 x omni-directional antenna
- 1 x power supply
- 1 x instruction sheet

#### 3.2 AP One 300M

Each Pepwave AP One 300M package contains:

- 1 x Pepwave AP One 300M
- 2 x omni-directional antennas

1 x power supply

1 x instruction sheet

#### 3.3 AP One mini

Each Pepwave AP One mini package contains:

- 1 x Pepwave AP One mini
- 1 x omni-directional antenna
- 1 x power supply
- 1 x instruction sheet

#### 3.4 AP One X

Each Pepwave AP One X package contains:

- 1 x Pepwave AP One X
- 1 x omni-directional antenna
- 1 x instruction sheet
- 1 x installation guide

**PEPWAVE** AP Series

#### 3.5 AP Pro X

Each Pepwave AP Pro X package contains:

- 1 x Pepwave AP Pro X
- 1 x instruction sheet
- 1 x installation guide

#### 3.6 Flex AP

Each Pepwave Flex AP package contains:

- 1 x Pepwave Flex AP
- 1 x instruction sheet
- 1 x installation guide

#### **4 Hardware Overview**

4.1 AP One

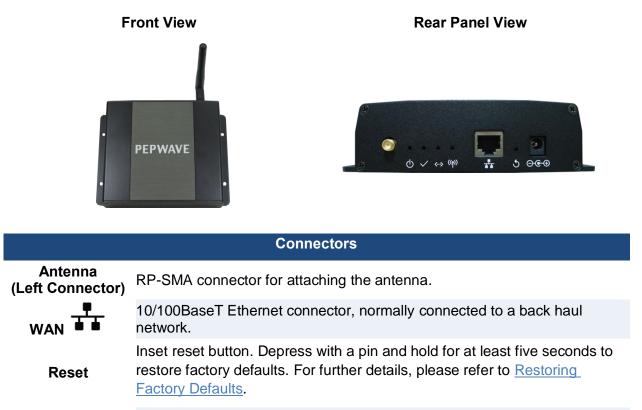

**Power Connector** DC 12V power input for use with the supplied power adapter.

| LED Indicators    |                                       |
|-------------------|---------------------------------------|
| () Power          | OFF– Power is off.                    |
|                   | ON – Power is on.                     |
| ✓ Status          | OFF – Unit is initializing.           |
|                   | ON – Unit is ready.                   |
| 🚧 Ethernet        | OFF – Ethernet port is not connected. |
|                   | ON – Ethernet port is connected.      |
| ((•))<br>Wireless | OFF – Wireless is not ready.          |
|                   | On – Wireless is ready.               |

#### 4.2 AP One 300M

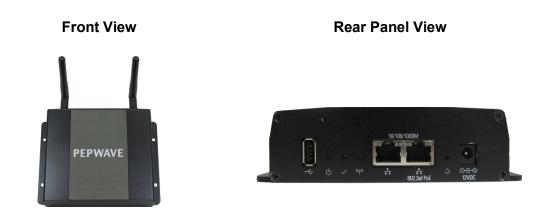

| Connectors      |                                                                                                    |
|-----------------|----------------------------------------------------------------------------------------------------|
| USB             | Reserved for future functionality.                                                                                                    |
|                 | 10/100BaseT Ethernet connector, normally connected to a back haul network.                                                                                                    |
| WAN 802.3af PoE | 10/100BaseT Power over Ethernet 802.3af connector, normally connected to a back haul network.                                                                                          |
| Reset           | Inset reset button. Depress with a pin and hold for at least five seconds to restore factory defaults. For further details, please refer to <u>Restoring</u> <u>Factory Defaults</u> . |
| Bower Connector | PC 12V newer input for use with the supplied newer adapter                                                                                                    |

**Power Connector** DC 12V power input for use with the supplied power adapter.

| LED Indicators    |                              |
|-------------------|------------------------------|
|                   | OFF – Power is off.          |
|                   | ON – Power is on.            |
| ✓ Status          | OFF – Unit is initializing.  |
|                   | ON – Unit is ready.          |
| ((p))<br>Wireless | OFF – Wireless is not ready. |
|                   | On – Wireless is ready.      |

## **PEPWAVE** AP Series

#### 4.3 AP One mini

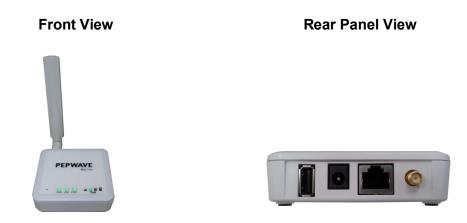

| Connectors                   |                                                                            |
|------------------------------|----------------------------------------------------------------------------|
| USB                          | Reserved for future functionality.                                         |
| <b>Power Connector</b>       | DC 12V power input for use with the supplied power adapter.                |
| WAN                          | 10/100BaseT Ethernet connector, normally connected to a back haul network. |
| Antenna<br>(Right Connector) | RP-SMA connector for attaching the antenna.                                |

| LED Indicators |                                                                                                    |
|----------------|----------------------------------------------------------------------------------------------------|
| PWR            | OFF – Power is off.                                                                                                    |
|                | ON – Power is on.                                                                                                    |
| RDY            | RED – Device is not booted.                                                                                                    |
|                | AMBER – Device is not booted.                                                                                                    |
| ENET           | OFF – Ethernet port is not connected.                                                                                                    |
|                | ON – Ethernet port is connected.                                                                                                    |
|                | OFF – No client is associated.                                                                                                    |
| Yull           | ON – Clients are associated.                                                                                                    |
|                | Each bar indicates an increase of up to 10 connected clients. The shortest bar indicates from one to 10 clients while the longest indicates 31 or more clients. |

## **PEPWAVE** AP Series

#### 4.4 **AP One X**

| Front View | Rear Panel View |
|------------|-----------------|
| TERRITOR   |                 |

|                              | Connectors                                                                                                    |
|------------------------------|----------------------------------------------------------------------------------------------------|
| WAN                          | 10/100BaseT Power over Ethernet 802.3af connector, normally connected to a back haul network.                                                                                          |
| Reset                        | Inset reset button. Depress with a pin and hold for at least five seconds to restore factory defaults. For further details, please refer to <u>Restoring</u> <u>Factory Defaults</u> . |
| Antenna<br>(Pight Connector) | Female N-type connector for attaching the antenna.                                                                                                    |

(Right Connector)

| LED Indicators |                                                                                                    |
|----------------|----------------------------------------------------------------------------------------------------|
| PWR            | OFF – Power is off.                                                                                                    |
| PWK            | ON – Power is on.                                                                                                    |
| LAN            | OFF – Ethernet port is not connected.                                                                                                    |
|                | ON – Ethernet port is connected.                                                                                                    |
| Wi-Fi          | OFF – Wi-Fi is not ready.                                                                                                    |
| •••-•          | ON – Wi-Fi is ready.                                                                                                    |
| MAXO           | OFF – No client is associated.                                                                                                    |
|                | ON – Clients are associated.                                                                                                    |
| MIN            | Each light indicates an increase of up to 10 connected clients. The first light (MIN) indicates from one to 10 clients, while the last (MAX) indicates 41 or more clients. |

## **PEPWAVE** AP Series

4.5 AP Pro X

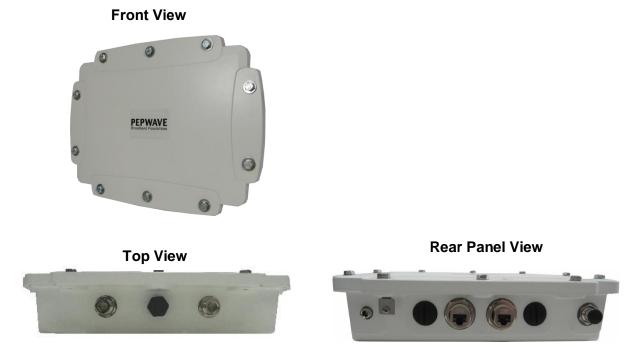

| Connectors                      |                                                                                                  |
|---------------------------------|--------------------------------------------------------------------------------------------------|
| Antenna                         | Female N-type connectors for attaching antennas.                                                 |
| Ground                          | Ground connection.                                                                               |
| Console                         | RJ-45 Console connector for Pepwave Console Adapter with remote factory reset functionality.     |
| 10/100/1000M<br>WAN 802.3af PoE | 10/100BaseT Power over Ethernet 802.3af connector, normally connected to a back haul network.    |
| Power Connector                 | A connector for DC 10V-30V power input, to be used with the supplied waterproof power connector. |

OFF – Power is off.

Status RED – Unit is initializing.

GREEN – Unit is ready.

#### 4.6 Flex AP

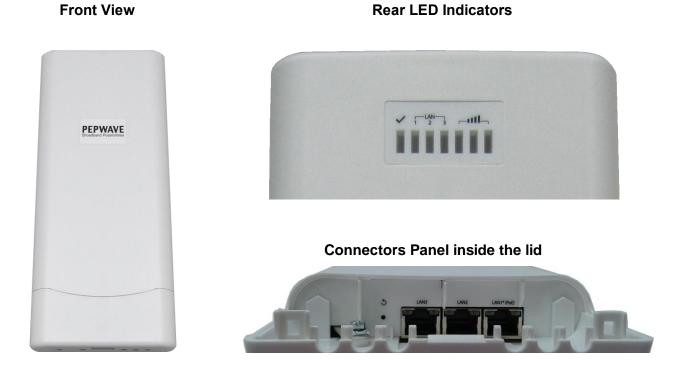

| Connectors |                                                                                                    |  |  |  |  |  |
|------------|----------------------------------------------------------------------------------------------------|--|--|--|--|--|
| LAN1*PoE   | 10/100BaseT Power over Ethernet Passive PoE connector                                                                                                    |  |  |  |  |  |
| LAN2 / 3   | Ethernet LAN Port                                                                                                    |  |  |  |  |  |
| Reset      | Inset reset button. Depress with a pin and hold for at least five seconds to restore factory defaults. For further details, please refer to <u>Restoring</u> <u>Factory Defaults</u> . |  |  |  |  |  |

#### LED Indicators

| ~   | OFF – Unit is initializing.           |
|-----|---------------------------------------|
|     | ON – Unit is ready.                   |
|     | OFF – Ethernet port is not connected. |
| LAN | ON – Ethernet port is connected.      |
| 1   | Indicate the signal strength.         |

## **5** Installation

Your Pepwave access point acts as a bridge between wireless and wired Ethernet interfaces. A typical setup follows:

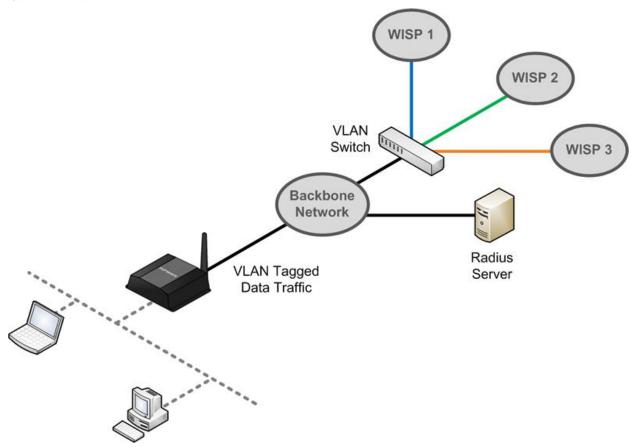

#### **5.1 Installation Procedures**

- 1. Attach the antenna to your Pepwave access point.
- 2. Connect the Ethernet port on the unit with the backbone network using an Ethernet cable. The port should auto sense whether the cable is straight-through or crossover.
- 3. Connect the power adapter to the power connector of the unit. Plug the power adapter into a power source.
- 4. Wait for the status LED to turn green.
- 5. Connect a PC to the backbone network. Configure the IP address of the PC to be any IP address between 192.168.0.4 and 192.168.0.254, with a subnet mask of 255.255.255.0.
- 6. Using Microsoft Internet Explorer 6 or above, Mozilla Firefox 2.0 or above, or Google Chrome 2.0 or above, connect to https://192.168.0.3.
- 7. Enter the default admin login ID and password, **admin** and **public** respectively.

| PEPWAVE AP One          |       |
|-------------------------|-------|
| AP Name: Pepwave AP One |       |
| Username:               |       |
| Password:               |       |
|                         | Login |

After logging in, the following Information main page appears. Click **System**, located under **Configure** on the left, to begin setting up your access point.

**PEPWAVE** AP Series

## **6** Information

The **Information** section contains a number of tabs to keep you up-to-date on your access point's status and operation.

#### PEPWAVE

| Information<br>System<br>Wireless                                | System Information     |                             |  |  |  |  |
|------------------------------------------------------------------|------------------------|-----------------------------|--|--|--|--|
| Configure<br>• System                                            | System                 |                             |  |  |  |  |
| • LAN                                                            | Model                  | AP One                      |  |  |  |  |
| <ul> <li>Wireless Networks</li> <li>Advanced Wireless</li> </ul> | Firmware Version       | 3.3.1 build 1124            |  |  |  |  |
| WDS                                                              | AP Name                | AP One (Hostname: AP-One)   |  |  |  |  |
| SpeedFusion™                                                     | Location               | site1                       |  |  |  |  |
| SNMP                                                             | Serial Number          | 2830-1234-1234              |  |  |  |  |
| <ul> <li>Web Administration</li> </ul>                           | MAC Address            | 00:1A:DD:00:00              |  |  |  |  |
| Tools                                                            | Network IP Information | 10.10.167 / 16 (Detail)     |  |  |  |  |
| <ul> <li>Diagnostic Tools</li> </ul>                             | System Time            | Fri Dec 7 02:16:16 UTC 2012 |  |  |  |  |
| Commands                                                         | Up Time                | 4day, 21:03:28              |  |  |  |  |
| <ul> <li>Activate Changes</li> </ul>                             |                        |                             |  |  |  |  |
| <ul> <li>Firmware</li> <li>Configuration</li> </ul>              |                        |                             |  |  |  |  |
| Misc                                                             |                        |                             |  |  |  |  |
|                                                                  |                        |                             |  |  |  |  |
| Logout                                                           |                        |                             |  |  |  |  |
| Real Time Status                                                 |                        |                             |  |  |  |  |
| Controller:                                                      |                        |                             |  |  |  |  |
| Connecting to Balance<br>(10.9.1.1)                              |                        |                             |  |  |  |  |
| (10.5.1.1)                                                       |                        |                             |  |  |  |  |
| Status:<br>Running                                               |                        |                             |  |  |  |  |

**PEPWAVE** AP Series

#### 6.1 System

Click **System**, located under **Information** on the left, to display tabs for basic and advanced AP configuration options.

#### System Information

| System                 |                             |  |
|------------------------|-----------------------------|--|
| Model                  | AP One                      |  |
| Firmware Version       | 3.3.1 build 1124            |  |
| AP Name                | AP One (Hostname: AP-One)   |  |
| Location               | site1                       |  |
| Serial Number          | 2830-1234-1234              |  |
| MAC Address            | 00:1A:DD:00:00:00           |  |
| Network IP Information | 10.10.167 / 16 (Detail)     |  |
| System Time            | Fri Dec 7 02:16:16 UTC 2012 |  |
| Up Time                | 4day, 21:03:28              |  |

#### **System Information**

| Model                     | Nodel name of your access point.                               |  |  |  |  |  |
|---------------------------|----------------------------------------------------------------|--|--|--|--|--|
| Firmware Version          | Firmware version number running on your access point.          |  |  |  |  |  |
| AP Name                   | Name of your access point as defined in the configuration.     |  |  |  |  |  |
| Location                  | Location of your access point as defined in the configuration. |  |  |  |  |  |
| Serial Number             | Serial number of your access point.                            |  |  |  |  |  |
| MAC Address               | MAC address of your access point.                              |  |  |  |  |  |
| Network IP<br>Information | Current gateway IP address of your access point.               |  |  |  |  |  |
| System Time               | Current system time with respect to the configured time.       |  |  |  |  |  |
| Up Time                   | Up time of your access point since the most recent boot.       |  |  |  |  |  |

Click the **Detail** link next to **Network IP Information** to check **IP Address Mode**, **IP Address**, **Subnet Mask**, **Default Gateway**, and **DNS Server**.

| IP INFO         | Close         |  |
|-----------------|---------------|--|
| IP Address Mode | Automatic     |  |
| IP Address      | 192.168.1.78  |  |
| Subnet Mask     | 255.255.255.0 |  |
| Default Gateway | 192.168.1.1   |  |
| DNS Server      | 192.168.1.1   |  |

Click Close to dismiss the IP Info dialog.

**PEPWAVE** AP Series

#### 6.2 Wireless

Click **Wireless**, located under **Information** on the left, to display tabs containing information about your Pepwave access point, connected clients, WDS, and nearby networks.

#### PEPWAVE

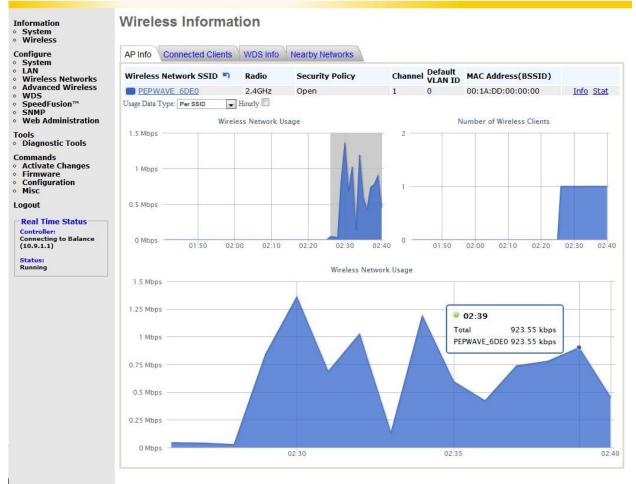

#### 6.2.1 AP Info

#### Wireless Information

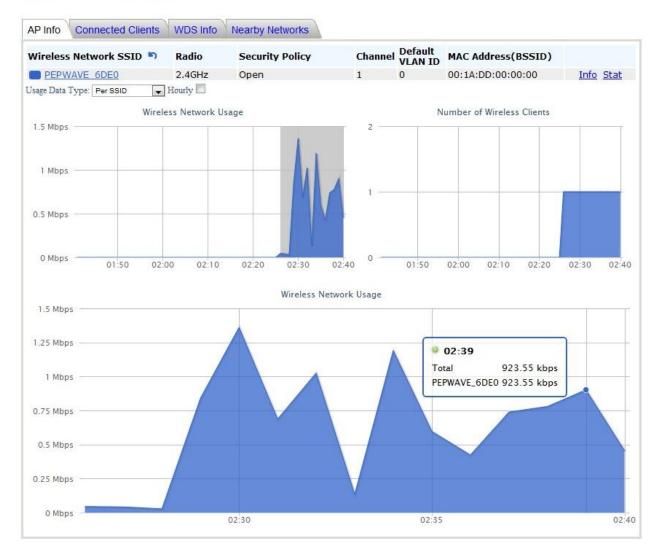

**PEPWAVE** AP Series

| Wireless Information – AP Info |                                                                                                    |  |  |  |  |  |
|--------------------------------|----------------------------------------------------------------------------------------------------|--|--|--|--|--|
| Wireless Network<br>SSID       | SSID of your access point.                                                                                                    |  |  |  |  |  |
| Radio                          | Frequency used by your access point's radio.                                                                                                   |  |  |  |  |  |
| Security Policy                | Wireless authentication and encryption methods used by your access point.                                                                      |  |  |  |  |  |
| Channel                        | 802.11 channel used by your access point.                                                                                                    |  |  |  |  |  |
| Default VLAN ID                | efault VLAN ID tagged onto all outgoing packets generated using the curren wireless network profile.                                           |  |  |  |  |  |
| MAC Address<br>(BSSID)         | Detailed BSSIDs for the current wireless network profile.                                                                                      |  |  |  |  |  |
| Usage Data Type                | Data display used in the <b>Wired Network Usage</b> graph. Check <b>Hourly</b> to display usage in 60-minute increments.                       |  |  |  |  |  |
| Wireless Network<br>Usage      | Wireless network usage displayed using the options selected from the <b>Usage Data Type</b> drop-down menu and the <b>Hourly</b> checkbox.     |  |  |  |  |  |
| Number of Wireless<br>Clients  | Number of wireless clients displayed using the options selected from the <b>Usage Data Type</b> drop-down menu and the <b>Hourly</b> checkbox. |  |  |  |  |  |

Click Info to see Web Portal Login, Wireless Network Firewall, MAC Filter, Bandwidth Control, and Layer 2 Isolation.

| INFO              |           | <u>Close</u> |
|-------------------|-----------|--------------|
| Web Portal Login  | InControl |              |
| MAC Filter        | None      |              |
| Bandwidth Control | Disable   |              |
| Layer 2 Isolation | Disable   |              |

Click Close to dismiss the Info dialog.

Click Stat to check Packets Sent, Bytes Sent, Packets Received, and Bytes Received.

| STAT             |       | <u>Close</u> |
|------------------|-------|--------------|
| Packets Sent     | 142   |              |
| Bytes Sent       | 19025 |              |
| Packets Received | 0     |              |
| Bytes Received   | 0     |              |

Click **Close** to dismiss the **Stat** dialog.

#### 6.2.2 Connected Clients

Wireless Information

| AP Info Connect     | ed Clients WDS Ir     | nfo Nearby Netw    | vorks |        |          |             |                      |         |         |
|---------------------|-----------------------|--------------------|-------|--------|----------|-------------|----------------------|---------|---------|
| Refresh Interval: N | ever 💌 <u>Refre</u> s | <u>sh</u> Total: 1 |       |        |          |             |                      |         |         |
| MAC Address         | Manufacturer          | IP Address         | Туре  | Signal | Duration | TX/RX Rate  | TX/RX Bytes(Packets) | TX Errs | RX Errs |
| PEPWAVE_6DE         | E0 [Open]             |                    |       |        |          |             |                      |         |         |
| cc:fe:3c:00:00:00   | Client A              | 0.0.0              | ng    |        | 00:00:05 | 26M / 19.5M | 580 / 25.5K (1 / 0)  | 0       | 23      |

|                          | Wireless Information – Connected Clients                                                                                      |  |  |  |  |  |  |  |
|--------------------------|----------------------------------------------------------------------------------------------------|--|--|--|--|--|--|--|
| Refresh Interval         | Interval used when refreshing connected client data.                                                                          |  |  |  |  |  |  |  |
| Refresh                  | Click to manually refresh connected client data.                                                                              |  |  |  |  |  |  |  |
| Total                    | Number of connected clients since the last refresh.                                                                           |  |  |  |  |  |  |  |
| MAC address              | Client MAC address.                                                                                                    |  |  |  |  |  |  |  |
| Manufacturer             | AP manufacturer name, based on MAC prefix.                                                                                    |  |  |  |  |  |  |  |
| IP Address               | IP address of the connected client.                                                                                           |  |  |  |  |  |  |  |
| Туре                     | Radio mode of the connected client.                                                                                           |  |  |  |  |  |  |  |
| Signal                   | Signal strength of the connected client.                                                                                      |  |  |  |  |  |  |  |
| Duration                 | <b>Duration</b> Time the listed client has been connected to the network, as reported a the last refresh.                     |  |  |  |  |  |  |  |
| TX/RX Rate               | Transmit and receive data rates for the connected client, as reported at the last refresh.                                    |  |  |  |  |  |  |  |
| TX/RX Bytes<br>(Packets) | Transmit and receive data volume for the connected client, as reported at the last refresh. Packet data shown in parenthesis. |  |  |  |  |  |  |  |
| TX Errs                  | Number of transmit errors for the connected client, as reported at the last refresh.                                          |  |  |  |  |  |  |  |
| RX Errs                  | Number of receive errors for the connected client, as reported at the last refresh.                                           |  |  |  |  |  |  |  |

#### 6.2.3 WDS Info

#### WDS

| WDS               |                   |           |            |                  |
|-------------------|-------------------|-----------|------------|------------------|
| Local MAC Address | 00:1A:DD          | :00:00:00 |            |                  |
| Current Channel   | 1                 |           |            |                  |
| Manufacturer      | MAC Address       | Status    | Encryption |                  |
| Pepwave           | 00:1D:00:00:00:00 | Disable   | Open       | Edit Delete Info |

#### Add

| Wireless Information – WDS Info |                                                      |  |  |  |
|---------------------------------|------------------------------------------------------|--|--|--|
| Local MAC<br>Address            | MAC address identifying the local system.            |  |  |  |
| Current Channel                 | Current 802.11 broadcast channel used by the system. |  |  |  |
| Manufacturer                    | Access point manufacturer name, based on MAC prefix. |  |  |  |
| MAC Address                     | MAC address for connected peers.                     |  |  |  |
| Status                          | Current WDS status: enabled or disabled.             |  |  |  |
| Encryption                      | Encryption method used by the WDS.                   |  |  |  |

Click **Edit** to **enable** or **disable** WDS, edit the WDS MAC address, and select an encryption method.

#### WDS Details

| Enable      | 🔘 Yes 💿 No     |
|-------------|----------------|
| MAC Address | 00:1D:00:00:00 |
| Encryption  | None 💌         |

#### 6.2.4 Nearby Networks

Wireless Information

| Network Discovery              | [ | Disable |          |             |           |        |           |        |
|--------------------------------|---|---------|----------|-------------|-----------|--------|-----------|--------|
| Scanning Interval              | 1 | 10 s    |          |             |           |        |           |        |
| Scanning Time                  |   | 50 ms   |          |             |           |        |           |        |
|                                |   | 50 113  |          |             |           |        |           |        |
|                                |   | 50 113  |          |             |           |        |           |        |
| Group by: None<br>Manufacturer |   |         | Security | MAC Address | Channel ¥ | Signal | Last Seen | Status |

|                             | Wireless Information – Nearby Networks                                                                             |
|-----------------------------|----------------------------------------------------------------------------------------------------|
| Network Discovery           | Displays whether your access point is set to scan and discover nearby access points.                               |
| Scanning Interval           | How often your access point scans for nearby access points, providing <b>Network Discovery</b> is <b>Enabled</b> . |
| Scanning Time               | Channel scan interval used by your access point when searching for nearby access points.                           |
| Group by                    | Grouping method used for display of nearby access points.                                                          |
| Manufacturer                | Access point manufacturer name, based on MAC prefix.                                                               |
| SSID                        | SSID used to refer to the nearby access point.                                                                     |
| Security                    | Client authentication method(s) used by the nearby access point.                                                   |
| MAC address                 | MAC address of the nearby access point.                                                                            |
| Channel                     | Channel used by the nearby access point.                                                                           |
| Signal (RSSI)               | Radio signal strength of the nearby access point.                                                                  |
| Last Seen                   | Time stamp indicating when the nearby access point was last seen, if at all.                                       |
| Status                      | Current status of the nearby access point.                                                                         |
| Quantity drop-<br>down menu | Number of nearby access points to display on one page.                                                             |
| Refresh                     | Click this link to manually refresh nearby access point data.                                                      |

## 7 Configuration

The Configure section allows you to set up all aspects of your Pepwave access point, from

#### PEPWAVE

| Information<br>∘ System<br>∘ Wireless                                                                                                    | System                     |                                    |
|----------------------------------------------------------------------------------------------------|----------------------------|------------------------------------|
| Configure<br>• System                                                                                                    | Basic Advanced             |                                    |
| <ul> <li>LAN</li> <li>Wireless Networks</li> </ul>                                                                                                    | AP Name                    | AP One                             |
| <ul> <li>Advanced Wireless</li> <li>WDS</li> <li>SpeedFusion™</li> <li>SNMP</li> <li>Web Administration</li> </ul>                                                                  | Location                   | site1                              |
|                                                                                                    | Timezone                   | UTC (Coordinated Universal Time) 💌 |
|                                                                                                    | Keep Default IP            | 🕅 Enable                           |
| Tools<br>◇ Diagnostic Tools                                                                                                    | IP Address Mode            | Automatic 💌                        |
| Commands<br>• Activate Changes<br>• Firmware<br>• Configuration<br>• Misc<br>Logout<br>Real Time Status<br>Controller:<br>Connecting to Balance<br>(10.9.1.1)<br>Status:<br>Running | Save to flash and activate |                                    |

basic system settings to advanced wireless options and more.

**PEPWAVE** AP Series

#### 7.1 System

Click **System**, **located** under **Configure** on the left, to display tabs for basic and advanced AP **System** 

| AP Name           | AP One                           |
|-------------------|----------------------------------|
| Location          | site1                            |
| Timezone          | UTC (Coordinated Universal Time) |
| Keep Default IP   | ✓ Enable                         |
| IP Address Mode   | Manual                           |
| Static IP Address |                                  |
| Subnet Mask       | 255.255.255.0 (/24)              |
| Default Gateway   |                                  |
| DNS Server        |                                  |

Save Save to flash and activate

configuration options.

#### 7.1.1 Basic

|                 | System Settings - Basic                                                                                                    |
|-----------------|----------------------------------------------------------------------------------------------------|
| AP Name         | User-specified name assigned to your Pepwave access point. This name can be retrieved via SNMP.                                                                                                    |
| Location        | User-specified name for the location of your access point. This name can be retrieved via SNMP.                                                                                                    |
| Timezone        | Time region used by the system. All choices are based on UTC.                                                                                                    |
| Keep Default IP | When enabled, this option maintains <b>192.168.0.3</b> as your access point's default IP address.                                                                                                    |
| IP Address Mode | <b>IP Address Mode</b> options are <b>Automatic</b> and <b>Manual</b> . <b>Automatic</b> : The IP address of your access point is acquired from a DHCP server on the Ethernet segment. <b>Manual</b> : A user-specified IP address is used for your access point. See next page for an example. |

**PEPWAVE** AP Series

## System

| AP Name           | AP One                           |
|-------------------|----------------------------------|
| Location          | site1                            |
| Timezone          | UTC (Coordinated Universal Time) |
| Keep Default IP   | ☑ Enable                         |
| IP Address Mode   | Manual                           |
| Static IP Address |                                  |
| Subnet Mask       | 255.255.255.0 (/24)              |
| Default Gateway   |                                  |
| DNS Server        |                                  |

Save Save to flash and activate

|                                  | IP Address Mode – Manual                                                                                                    |
|----------------------------------|----------------------------------------------------------------------------------------------------|
| Static IP Address                | Unique IP address used by your Pepwave access point to communicate<br>on the Ethernet segment. This IP address is distinct from the admin IP<br>address (192.168.0.3) on the Ethernet segment. |
| Subnet Mask                      | Subnet mask used by your access point.                                                                                                    |
| Default Gateway                  | Default gateway used by your access point.                                                                                                    |
| DNS Server                       | DNS server address used by your Pepwave access point to resolve host names.                                                                                                    |
|                                  |                                                                                                    |
|                                  | IP Address Mode –Advanced                                                                                                    |
| PPPoE Username                   | This specifies the username required in order to connect via PPPoE to                                                                                                    |
| PPPoE Username<br>PPPoE Password | This specifies the username required in order to connect via PPPoE to acquire Internet connectivity. The information is typically determined by                                                |

#### 7.1.2 Advanced

#### System

| Management VLAN ID                  | 0                |            |            |       |
|-------------------------------------|------------------|------------|------------|-------|
| NTP Server                          | 0.pepwave.poo    | ol.ntp.org |            |       |
| Scheduled Reboot                    | Enable Schedule  | Day        | Time       |       |
| Scheduled Reboot                    | Weekly           | Sunday     | ▼ 00       | <br>Ŧ |
| Ethernet Speed/Duplex               | Auto             |            |            |       |
| Controller IP Address / Domain Name |                  |            | (optional) |       |
| AP Mode                             | Bridge 💌         |            |            |       |
| Save Save to flash and activate     | Bridge<br>Router |            |            |       |

#### System Settings - Advanced

| Management VLAN<br>ID                     | VLAN ID from which management sessions are allowed. Establishment of management sessions is restricted to the specified VLAN ID. If <b>Management VLAN ID</b> is set to <b>0</b> , management sessions can be established without VLAN ID restrictions. Default value is <b>0</b> , which means that <b>tagging is disabled</b> , not that management sessions will be tagged with <b>0</b> . |
|-------------------------------------------|----------------------------------------------------------------------------------------------------|
| NTP Server                                | Network Time Protocol (NTP) Server hostname used when synchronizing your access point's system clock. Default value is <b>pool.ntp.org</b> .                                                                                                    |
| Scheduled Reboot                          | Automatic reboot schedule. Check <b>Enable</b> , then set the reboot schedule using the <b>Schedule</b> , <b>Day</b> , and <b>Time</b> drop-down menus.                                                                                                    |
| Ethernet<br>Speed/Duplex                  | Ethernet send and receive speed.                                                                                                    |
| Controller IP<br>Address / Domain<br>Name | IP address or domain name of an optional Peplink Balance AP Controller.<br>Leave this field blank if not using a Balance AP Controller.                                                                                                    |
| AP Mode                                   | Access point operation mode. Choose <b>Bridge</b> or <b>Router</b> . When <b>Router</b> is selected, the following <b>Manual Router Settings</b> will be available:                                                                                                    |

- -

. -

#### 7.1.2.1 Manual Router Settings

**Manual Router Settings** are available only when **AP Mode** in **Advanced System Settings** is set to **Router**. When using **Router** mode, your Pepwave access point can be used as a DHCP server for devices located behind it in the network.

| Manual Router Settings |               |         |
|------------------------|---------------|---------|
| LAN IP                 | 192.168.1.1   |         |
| LAN Subnet Mask        | 255.255.255.0 |         |
| DHCP Server            | Enabled       |         |
| IP Start Range         | 192.168.1.100 |         |
| IP Stop Range          | 192.168.1.200 |         |
| Subnet Mask            | 255.255.255.0 |         |
| Broadcast Address      | 192.168.1.255 |         |
| Gateway                | 192.168.1.1   |         |
| DNS 1                  | 192.168.1.1   |         |
| DNS 2                  |               |         |
| DNS 3                  |               |         |
| Lease Time             | 3600          | seconds |

|                   | Manual Router/DHCP Server Parameters                                                                                                    |
|-------------------|----------------------------------------------------------------------------------------------------|
| LAN IP            | DHCP server IP address.                                                                                                    |
| LAN Subnet Mask   | Subnet mask of the DHCP server.                                                                                                    |
| DHCP Server       | Check to enable the DHCP server feature of your Pepwave access point.<br>The following options will be enabled once you have checked and<br>enabled <b>DHCP Server</b> .                         |
| IP Start Range    | First address in the range of IP addresses assigned to DHCP clients.                                                                                                    |
| IP Stop Range     | Last address in the range of IP addresses assigned to DHCP clients.                                                                                                    |
| Subnet Mask       | Subnet mask used by DHCP clients.                                                                                                    |
| Broadcast Address | Broadcast address used by DHCP clients.                                                                                                    |
| Gateway           | Default routing gateway used by DHCP clients.                                                                                                    |
| DNS 1             | IP address of the primary DNS server offered to DHCP clients.                                                                                                    |
| DNS 2             | IP address of the secondary DNS server offered to DHCP clients.                                                                                                    |
| DNS 3             | IP address of the tertiary DNS server offered to DHCP clients.                                                                                                    |
| Lease Time        | Length of time that an IP address of a DHCP client remains valid. When lease time has expired, the assigned IP address is no longer valid, and renewal of the IP address assignment is required. |

**PEPWAVE** AP Series

#### 7.2 LAN

Select **LAN**, located under **Configure** on the left, to begin configuring a local area network for your Pepwave access point.

7.2.1 LAN

#### LAN

| LAN IP            | 192.168.1.1 | L.        |            |
|-------------------|-------------|-----------|------------|
| LAN Subnet Mask   | 255.255.25  | 5.0 (/24) |            |
| DHCP Server       | I Enabled   | ł         |            |
| IP Start Range    | 192.168.1.1 | 00        |            |
| IP Stop Range     | 192.168.1.2 | 00        |            |
| Subnet Mask       | 255.255.25  | 5.0 (/24) | *          |
| Broadcast Address | 192.168.1.2 | 55        |            |
| Gateway           | 192.168.1.1 |           |            |
| DNS 1             | 192.168.1.1 |           |            |
| DNS 2             |             |           | (optional) |
| DNS 3             |             |           | (optional) |
| Lease Time        | 86400       | seco      | onds       |
| Reservation       | MAC Addre   |           | Delete     |

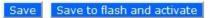

**PEPWAVE** AP Series

|                   | LAN                                                                                                    |
|-------------------|----------------------------------------------------------------------------------------------------|
| LAN IP            | IP address of your Pepwave access point.                                                                                                    |
| LAN Subnet Mask   | Specifies the number of clients that can connect to your access point.                                                                                                    |
| DHCP Server       | Check to enable the DHCP server feature of your access point. Enabling DHCP is the best option for most users. The following options will be enabled once you have checked and enabled <b>DHCP Server</b> .                |
| IP Start Range    | First address in the range of IP addresses assigned to DHCP clients. Default is <b>192.168.1.100</b>                                                                                                    |
| IP Stop Range     | Last address in the range of IP addresses assigned to DHCP clients. Default is <b>192.168.1.200</b> .                                                                                                    |
| Subnet Mask       | Number of clients that can connect to your access point. This value should match the value in <b>LAN Subnet Mask</b> . Default is <b>255.255.255.0</b> .                                                                   |
| Broadcast Address | Broadcast address used by DHCP clients.                                                                                                    |
| Gateway           | Default routing gateway used by DHCP clients.                                                                                                    |
| DNS 1             | IP address of the primary DNS server offered to DHCP clients.                                                                                                    |
| DNS 2             | IP address of the secondary DNS server offered to DHCP clients.                                                                                                    |
| DNS 3             | IP address of the tertiary DNS server offered to DHCP clients.                                                                                                    |
| Lease Time        | Length of time that an IP address of a DHCP client remains valid. When lease time has expired, the assigned IP address is no longer valid, and renewal of the IP address assignment is required.                           |
| Reservation       | Assigns an IP address to a specific MAC address. To add a new reservation, enter <b>MAC address</b> and <b>IP Address</b> , then click <b>Add</b> . To remove a reservation from the displayed list, click <b>Delete</b> . |

#### 7.2.2 DMZ

#### LAN

Save Save to flash and activate

|        | DMZ                                                           |
|--------|---------------------------------------------------------------|
| DMZ    | Enable your AP One unit to become a DMZ device.               |
| DMZ IP | Address used by external users to connect to your IP's ports. |

#### 7.2.3 Port Forward

#### LAN

| LAN DMZ Port Forv | vard |                                      |              |
|-------------------|------|--------------------------------------|--------------|
| Name              | IP   | Port                                 |              |
|                   |      | Selection Tool  TCP Single Port Port | <u>Apply</u> |

Save Save to flash and activate

# Port Forward Name Name for your port forwarding rule. IP IP address to which ports are forwarded. Choose TCP or UDP to forward the selected port or port range using the specified protocol. Select port options from the drop-down menus on the right, then click Apply to make the port forwarding rule active.

#### 7.3 Wireless Networks

Select **Wireless Networks**, located in the **Configure** section on the left, to display your Pepwave access point's SSID configuration.

#### **Wireless Networks**

| Wireless Network SSID | Security Policy | Default<br>VLAN ID | Status | MAC Address (BSSID) |             |      |
|-----------------------|-----------------|--------------------|--------|---------------------|-------------|------|
| PEPWAVE_6DE0          | Open            | 0                  | Enable | 00:1A:DD:00:00:00   | Edit Delete | Info |
| Add                   |                 | PEPWAVE_6DE0       | Close  |                     |             |      |
|                       |                 | Broadcast SS       | ID     | Enable              |             |      |
|                       |                 | Web Portal Lo      | ogin   | Disable             | able        |      |
|                       |                 | MAC Filter         |        | None                |             |      |
|                       |                 | Bandwidth Co       | ntrol  | Disable             |             |      |
|                       |                 | Layer 2 Isolat     | tion   | Disable             |             |      |

|                          | General Wireless Network Settings                                                                                                    |
|--------------------------|----------------------------------------------------------------------------------------------------|
| Wireless Network<br>SSID | SSID of the virtual access point.                                                                                                    |
| Security Policy          | Wireless authentication and encryption used by your Pepwave access point.                                                                                                    |
| Default VLAN ID          | VLAN ID tagged on all outgoing packets generated by the virtual AP (i.e., packets traveling from the Wi-Fi segment through your access point to the Ethernet segment via the LAN port). If 802.1x is enabled, a per-user VLAN ID can be specified in the authentication reply from the RADIUS server. If a per-user VLAN ID is set, the default VLAN ID will be overridden. |
| Status                   | Virtual AP status of your access point. Displays <b>Enable</b> or <b>Disable</b> .                                                                                                    |
| MAC Address<br>(BSSID)   | Detailed BSSID used by your access point.                                                                                                    |

Click Info to check Broadcast SSID, Web Portal Login, MAC Filter, Bandwidth Control, and Wireless Networks

| Wireless Network SSID | Security Policy | Default<br>VLAN ID        | Status | MAC Address (BSSID) |                 |
|-----------------------|-----------------|---------------------------|--------|---------------------|-----------------|
| PEPWAVE_6DE0          | Open            | 0                         | Enable | 00:1A:DD:00:00:00   | Edit Delete Inf |
|                       |                 | PEPWAVE_6DE0              |        |                     | Close           |
| Add                   |                 | Broadcast SS              | (D     | Enable              |                 |
|                       |                 | Web Portal Lo             | ogin   | Disable             |                 |
|                       |                 | MAC Filter None           |        |                     |                 |
|                       |                 | Bandwidth Control Disable |        | Disable             |                 |
|                       |                 | Layer 2 Isolat            | ion    | Disable             |                 |

Layer 2 Isolation.

|                   | General Wireless Networks Settings – Info                                           |
|-------------------|-------------------------------------------------------------------------------------|
| Broadcast SSID    | Displays whether or not your Pepwave access point's SSID is broadcast.              |
| Web Portal Login  | Displays whether or not your access point can be accessed via Web portal.           |
| MAC Filter        | Displays whether or not your access point controls access with MAC address filters. |
| Bandwidth Control | Displays whether or not your access point is using bandwidth controls.              |
| Layer 2 Isolation | Displays whether or not your access point is using Layer 2 isolation.               |

To add a new virtual AP, click the **Add** button. To change network details for a virtual AP, click its **Edit** link, which give you access to **Wireless Network Details**, explained on the next page.

#### **Wireless Networks**

| Wireless Network SSID | Security Policy | Default<br>VLAN ID | Status | MAC Address (BSSID) |             |      |
|-----------------------|-----------------|--------------------|--------|---------------------|-------------|------|
| PEPWAVE_6DE0          | Open            | 0                  | Enable | 00:1A:DD:00:00:00   | Edit Delete | Info |
|                       |                 | PEPWAVE_6DE0       | Close  |                     |             |      |
| Add                   |                 | Broadcast SS       | ID     | Enable              |             |      |
|                       |                 | Web Portal Lo      | ogin   | Disable             |             |      |
|                       |                 | MAC Filter         |        | None                |             |      |
|                       |                 | Bandwidth Co       | ntrol  | Disable             |             |      |
|                       |                 |                    |        |                     |             |      |

#### 7.3.1 Wireless Network Details - Basic

#### Wireless Network Details

| Enable                | ● Yes ◎ No                 |
|-----------------------|----------------------------|
| Wireless Network SSID | PEPWAVE_6DE0               |
| Broadcast SSID        | Enable                     |
| Security Level        | 802.1X -                   |
| 802.1X Version        | © V1 ● V2                  |
| WEP Key Size          | 40 bits (64-bit WEP) -     |
| Re-keying Period      | 14400 seconds (0: Disable) |

Save Save to flash and activate

|                          | Wireless Network Details - Basic                                                                                                    |
|--------------------------|----------------------------------------------------------------------------------------------------|
| Enable                   | Select <b>Yes</b> to enable the virtual AP. Select <b>No</b> to disable. The virtual AP is <b>enabled</b> by default.                                                                                                    |
| Wireless Network<br>SSID | SSID of the virtual AP as it appears to Wi-Fi clients.                                                                                                    |
| Broadcast SSID           | Check <b>Enable</b> to allow Wi-Fi clients to scan the virtual AP's ESSID. Note that the BSSID (i.e., the MAC address of the virtual AP) cannot be hidden from the scan. To associate with the virtual AP, clients must specify the correct ESSID upon association. <b>Broadcast SSID</b> is <b>enabled</b> by default.                                                                 |
| Security Level           | Configures wireless authentication and encryption methods used by the virtual AP. Available options are <b>Open - No Encryption</b> , <b>Static WEP</b> , <b>802.1X</b> , <b>WPA-TKIP</b> , and <b>WPA2-AES:CCMP</b> . For details on setting encryption options, please see <b>Static WEP Parameters</b> , <b>802.1x Parameters</b> , <b>WPA Parameters</b> in the following sections. |

#### 7.3.1.1 Static WEP Parameters

The configuration of **Static WEP** parameters enables pre-shared WEP key encryption. Please note that static WEP offers weak security and does not support authentication.

#### Wireless Network Details

| Enable                   | Yes O No               |
|--------------------------|------------------------|
| Wireless Network SSID    | PEPWAVE_6DE0           |
| Broadcast SSID           | 🗷 Enable               |
| Security Level           | WEP -                  |
| Key Size                 | 40 bits (64-bit WEP) - |
| Cey Format               | ASCII -                |
| assphrase                | Generate Key           |
| ncryption Key            | Hide / Show Passphrase |
| hared Key Authentication | Enable                 |

Save Save to flash and activate

#### **Static WEP Parameters** Choose 40 bits (64-bit WEP) or 104 bits (128-bit WEP). When using the Key Size WDS setting, 128 bits will also be available. Choose **ASCII** or **HEX.ASCII** can be applied only to encryption keys that are manually entered. **HEX** can be applied to encryption keys that are Key Format manually entered or automatically generated. Combination of words and characters used to generate an encryption Passphrase key. Click Generate Key to create the key. User-specified encryption key value. For ASCII format, key length is **Encryption Key** either 5 or 13. For HEX format, key length is either 10 or 26. Check to **enable** shared key authentication. Default is **disabled**, meaning Shared Key Authentication open authentication is used.

#### 7.3.1.2 802.1X Parameters

The configuration of 802.1X parameters enables RADIUS-based 802.1X authentication with a dynamic WEP key.

### Wireless Network Details

| Enable                | Yes O No                   |  |  |  |
|-----------------------|----------------------------|--|--|--|
| Wireless Network SSID | PEPWAVE_6DE0               |  |  |  |
| Broadcast SSID        | Enable                     |  |  |  |
| Security Level        | 802.1X 👻                   |  |  |  |
| 802.1X Version        | © V1 ● V2                  |  |  |  |
| WEP Key Size          | 40 bits (64-bit WEP) -     |  |  |  |
| Re-keying Period      | 14400 seconds (0: Disable) |  |  |  |

Save Save to flash and activate

#### 802.1x Parameters

| 802.1X Version   | Choose <b>v1</b> or <b>v2</b> of the 802.1x EAPOL. When <b>v1</b> is selected, both v1 and v2 clients can associate with the access point. When <b>v2</b> is selected, only v2 clients can associate with the access point. Most modern wireless clients support v2. For stations that do not support v2, select <b>v1</b> . Default is <b>v2</b> . |
|------------------|----------------------------------------------------------------------------------------------------|
| WEP Key Size     | Choose 40 bits or 104 bits.                                                                                                    |
| Re-keying Period | Length of time throughout which the broadcast key remains valid. When<br>the re-keying period expires, the broadcast key is no longer valid, and<br>broadcast key renewal is required. Default is <b>14400</b> seconds (four hours).<br><b>0</b> disables re-keying.                                                                                |

#### 7.3.1.3 WPA parameters

The configuration of WPA parameters enables **WPA-TKIP**, **WPA2-AES:CCMP**, and **WPA-TKIP and WPA2-AES:CCMP**. To enable WPA and WPA-PSK, configure **WPA-TKIP**. To enable WPA2 and WPA2-PSK, configure **WPA2-AES**. When **WPA** or **WPA2** is configured, RADIUSbased 802.1x authentication with TKIP encryption method is enabled. When using this configuration, **Pre-Shared Key** should be **disabled**.

The security level of this method is known to be very high.

#### Wireless Network Details

| Basic Web Portal Login Gue |                        |
|----------------------------|------------------------|
| Enable                     | ● Yes ◎ No             |
| Wireless Network SSID      | PEPWAVE_6DE0           |
| Broadcast SSID             | Tenable                |
| Security Level             | WPA and WPA2 -         |
| Pre-Shared Key             | I Enable               |
| Passphrase                 | Hide / Show Passphrase |

Save Save to flash and activate

When **WPA-PSK** or **WPA2-PSK** is configured, a **Pre-Shared Key** or **Passphrase** is used for data encryption and authentication. When using this configuration, **Pre-Shared Key** should be **enabled**. Key length must be from 8 to 63 characters.

The security level of this method is known to be high.

#### 7.3.2 Web Portal Login

Once your Pepwave access point is registered with Pepwave InControl, you can apply

### Wireless Network Details

| Basic  | Web Portal Login Guest Protect MAC Filter Advanced RADIUS Server                                                                                                    |
|--------|----------------------------------------------------------------------------------------------------|
| your g | ing the InControl Web Portal will allow you to generate unique login accounts for<br>uests. This allows you to provide guest wi-fi access with a simple way to track an<br>ge users. |
|        | a Free InControl account now at <u>http://incontrol.pepwave.com</u> to start using this<br>e.                                                                                        |

Save Save to flash and activate

configurations, update firmware, and monitor network activity remotely using this centralized management system. For details, see http://www.pepwave.com/products/incontrol/.

#### 7.3.2.1 Tip: How to Set Up a Pepwave AP Guest Portal in InControl

To set up a Guest Portal, (1) enable the guest portal function and (2) create guest accounts and set up a portal page.

#### Step One: Enable the Guest Portal

- 1. Log into InControl with your username and password. <https://incontrol.pepwave.com/>
- 2. Click the **Configuration** tab, then locate the desired configuration profile.

| Dashboard       | Devices      | Firmware   | Conf      | iguration  |                | Extension | 5    | Alert T   | ags          | Logs  |
|-----------------|--------------|------------|-----------|------------|----------------|-----------|------|-----------|--------------|-------|
| Configuration M | Management   |            |           | _          |                | AP One    | _    |           | _            |       |
| Pepwave Produ   | cts          |            |           |            |                |           |      |           |              |       |
| Pepwave AP      |              | Edit Conf  | iguration |            |                |           |      |           |              |       |
|                 | Accounts     | Product    |           | Pepwave AP | One            |           |      |           |              |       |
| AP One          |              | Configurat | ion Name  | AP_One     |                |           |      |           |              |       |
| AutoWDS         | eront (Rev2) | System     | Wireless  | Adv. Wirel | less           | AutoMesh  | SNMP | Web Admin | o Optio      | n     |
| 0               |              |            |           | Basic      |                |           |      |           |              |       |
|                 |              | Timezon    | e         | V          | US/Pa          |           | -    |           |              | _     |
|                 |              | Domain     | Name      | m          | and the second |           |      |           |              |       |
|                 |              | IP Addre   |           |            |                |           |      |           |              |       |
|                 |              | IF Addre   | :55       |            |                |           |      |           |              |       |
|                 |              |            | A         | dvanced    |                |           |      |           |              |       |
|                 |              |            |           |            |                |           |      |           |              | _     |
|                 |              |            |           |            |                |           |      | 112       | internal for |       |
|                 |              |            |           |            |                |           |      | S         | ave C        | ancel |

3. To find your wireless network, click the **Wireless** tab. Next, check **Wireless Networks**, then click **More...**.

|             |           |                            | AP One        |      |           |        |  |
|-------------|-----------|----------------------------|---------------|------|-----------|--------|--|
|             |           |                            |               |      |           |        |  |
| Edit Confi  | iguration |                            |               |      |           |        |  |
| Product     | -         | Pepwave AP One             | epwave AP One |      |           |        |  |
| Configurat  | ion Name  | AP_One                     | AP_One        |      |           |        |  |
| System      | Wireless  | Adv. Wireless AutoMesh     |               | SNMP | Web Admin | Option |  |
|             | Wirele    | ss Networ <mark>k</mark> s |               |      |           |        |  |
| Wireless    | Networks  | Mor                        | e             |      |           |        |  |
| Will Clease |           |                            |               |      |           |        |  |

- 4. Click the name of the SSID you have set up. Note: If you have not added a wireless network, click **New wireless network...** to create one.
- 5. On the **Edit a wireless network** page, click the **Web Portal Login** tab. Click **Enable** to enable Web portal logins. Click **OK** to continue.
- 6. Click **Save** to save your changes.
- 7. Click the Web Admin tag and setup the web access as follows:

Web Access Protocol: **HTTPS** Management Port: **443** HTTP to HTTPS Redirection: **Enable** 

8. Click **Save** to save your settings.

#### Step Two: Create Guest Accounts and Set Up a Portal Page

- 9. Go to Guest Portal and Accounts by clicking on the link on the left.
- 10. You can generate more than one account at one time. Change the parameters in No. of accounts to be generated, Username prefix, Sequence number suffix, and Time Quota. Default time limit is set to 24 hours. You can change the time limit.
- 11. Click Generate.
- 12. You should now have some guest accounts generated as shown **Unused Guest** Accounts. You can download account information in CSV format by clicking All, Generated today, or Not generated today.
- 13. A standard portal page will be generated automatically after guest accounts are generated (http://guest.pepwave.com). You can customize the portal page by clicking on the **Portal Page Customization** tab, where you can upload your logo image and enter a message for guests. Preview your portal page, then publish it.

Your guest accounts and portal page are now ready for use.

### 7.3.3 Guest Protect Wireless Network Details

| Basic Web Portal Log | in Guest Pro | otect MAC Filter Advanced RADIUS Server                                                                                                    |
|----------------------|--------------|----------------------------------------------------------------------------------------------------|
| Block LAN Access     |              | Block all private IPs     Custom Subnet     Block Exception       Enable                                                                                                    |
| Block SpeedFusion™   |              | Enable                                                                                                    |
| Bandwidth Managemen  | ıt           | Enable                                                                                                    |
| Upstream Limit       |              | Per VAP Per Client 0 kbps (0: Unlimited)                                                                                                    |
| Downstream Limit     |              | Per VAP Per Client 0 kbps (0: Unlimited)                                                                                                    |
| Maximum Number of C  | lients       | 0 (0: unlimited)                                                                                                    |
| Firewall Mode        |              | <ul> <li>Lockdown - Block all traffic except for the following exceptions:</li> <li>Flexible - Allow all traffic except for the following exceptions:</li> <li>Disable</li> </ul> |
| Exceptions           |              |                                                                                                    |
| Name                 | Туре         | Item                                                                                                    |
|                      |              | No Active Exceptions                                                                                                    |
|                      | Port         | O TCP O UDP port: - Apply                                                                                                    |

**PEPWAVE** AP Series

#### Wireless Network Details - Guest Protect

Enables settings to Block all private IPs / Custom Subnet / Block Exception. If you have selected Block all private IPs or Custom Subnet, these IPs / subnets will be blocked no matter what Firewall Mode is selected. When Block Exception is selected, IPs entered will be excluded from the blocking list.

| Block LAN Access             | <ul> <li>Private IP – Blocks common private IPs:         <ul> <li>192.168.0.0 – 192.168.255.255</li> <li>172.16.0.0 – 172.31.255.255</li> <li>10.0.0.0 – 10.255.255.255</li> </ul> </li> <li>Custom Subnet – Blocks user-specified IP subnets.</li> <li>Block Exception – Blocks all IPs except those specified.</li> </ul> |  |  |  |  |
|------------------------------|----------------------------------------------------------------------------------------------------|--|--|--|--|
| Block<br>SpeedFusion™        | Block SpeedFusion™ traffic.                                                                                                    |  |  |  |  |
| Bandwidth<br>Management      | Enables settings to control upstream and downstream limits. You can control bandwidth usage <b>Per VAP</b> or <b>Per Client</b> .                                                                                                    |  |  |  |  |
| Upstream Limit               | Upstream bandwidth limit in kbps. Default is <b>0: Unlimited</b> .                                                                                                    |  |  |  |  |
| Downstream Limit             | Downstream bandwidth limit in kbps. Default is <b>0: Unlimited</b> .                                                                                                    |  |  |  |  |
| Maximum Number<br>of Clients | Maximum number of clients that can be simultaneously connected to your Pepwave access point. Default is <b>0: unlimited</b> .                                                                                                    |  |  |  |  |
|                              | Enables one of three firewall modes: Lockdown, Flexible, and Disable.                                                                                                    |  |  |  |  |
| Firewall Mode                | Lockdown – Block all traffic except pre-defined exceptions.                                                                                                    |  |  |  |  |
| FIREWAIL MODE                | Flexible – Allow all traffic except pre-defined exceptions.                                                                                                    |  |  |  |  |
|                              | <b>Disable</b> – Firewall mode is disabled. (Default)                                                                                                    |  |  |  |  |
| Exceptions                   | Specifies exceptions when Lockdown or Flexible Firewall Mode is selected. Exceptions can be added by type, including Port, Domain, IP Address, MAC Address, and Application/Service. Click Apply to save changes and make them active.                                                                                      |  |  |  |  |

#### 7.3.4 MAC Filter

These settings allow your administrator to control access using Mac address filtering. Choose from **None, Deny all except listed, Accept all except listed**, and **RADIUS MAC Authentication**. To delete MAC addresses from the list, select them, then click **Delete highlighted**. To add MAC addresses to the list, select them, then click <<<Add to list.

| Basic Web Portal Login | Guest Protect | MAC Filter                                                    | Adv    | vanced RADIUS Server                     |
|------------------------|---------------|---------------------------------------------------------------|--------|------------------------------------------|
| MAC Filter             | No            | ne                                                            |        |                                          |
| Listed MAC Addresses   | Ac            | one<br>eny all except lis<br>cept all except<br>ADIUS MAC Aut | listed |                                          |
|                        |               |                                                               |        | Connected clients:<br>CC:FE:3C:46:34:5A* |
|                        |               | Delete highlighte                                             | *      |                                          |

Wireless Network Details

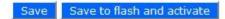

**PEPWAVE** AP Series

#### 7.3.5 Advanced

### Wireless Network Details

| Data Rate                             | Auto      Fixed MCS0      MCS Index   |
|---------------------------------------|---------------------------------------|
| Multicast Filter                      | Enable                                |
| Multicast Rate                        | MCS0/6M <ul> <li>MCS Index</li> </ul> |
| IGMP Snooping (Multicast Enhancement) | Enable                                |
| DHCP Setting                          | None 🔽                                |
| Default VLAN ID                       | None<br>Relay                         |
| VLAN Pooling                          | Server                                |
| VLAN Pool                             | (CSV: e.g. 1,3,9-11,15)               |
| Network Priority (QoS)                | Gold 👻                                |
| Layer 2 Isolation                     | Enable                                |

**PEPWAVE** AP Series

#### Wireless Network Details - Advanced

Choose Fixed or Auto. Fixed forces all data packets to be transmitted using the selected transmit rate. Auto selects the best transmit rate, using the selected transmit rate as the minimum auto transmit rate. The rate Data Rate options and values chosen here will be affected by selected Protocol and Channel Bonding. Enables filtering multicast network traffic to the wireless SSID. **Multicast Filter** Transmit rate used for sending multicast network traffic. The rate value chosen here will be affected by selected Protocol and Channel Multicast Rate Bonding. Enables listening to Internet Group Management Protocol traffic between IGMP Snooping your Pepwave access point and hosts. Enabling this option ensures that (Multicast hosts receive multicast traffic only from groups they have joined. Enhancement) Choose None, Relay, or Server. Choosing Relay or Server will forward DHCP requests to a specified DHCP server and prevent broadcast messages from being propagated on the Ethernet segment. Upon DHCP Setting selecting this option, the DHCP server IP address (or DHCP server settings) will be prompted. VLAN ID to be tagged on all outgoing packets generated from the virtual AP (i.e., packets that travel from the Wi-Fi segment through your Pepwave access point to Ethernet segment via the LAN port). If 802.1x is enabled and a per-user VLAN ID is specified in authentication reply **Default VLAN ID** from the Radius server, then the value specified by Default VLAN ID will be overridden. Default value is 0, which means that tagging is disabled, not that management sessions will be tagged with 0. Enables VLAN pooling using the values specified in VLAN Pool. VLAN Pooling 802.1p QoS value marked on all outgoing packets generated from the virtual AP (i.e., packets traveling from the Wi-Fi segment through your **Network Priority** Pepwave access point to the Ethernet segment via the LAN port). (QoS) Choose Gold, Silver, or Bronze.

### **PEPWAVE** AP Series

#### 7.3.6 RADIUS Server

### Wireless Network Details

| Basic Web Portal Login Gue | st Protect MAC Filter Advanced RADIUS Server          |
|----------------------------|-------------------------------------------------------|
| Primary Host               |                                                       |
| Secret                     |                                                       |
| Authentication Port        | Default AuthPort                                      |
| Accounting Port            | Default AcctPort                                      |
| Secondary Host             |                                                       |
| Secret                     |                                                       |
| Authentication Port        | Default AuthPort                                      |
| Accounting Port            | Default AcctPort                                      |
| Maximum Retransmission     | 3                                                     |
| Radius Request Interval    | 3 s (initial value, double upon every retransmission) |

Save Save to flash and activate

#### **RADIUS Server Settings**

| Primary Host               | When 802.1x authentication is configured, the RADIUS server specified by this setting will be used for authentication and accounting.                         |
|----------------------------|----------------------------------------------------------------------------------------------------|
| Secret                     | Shared secret password for accessing the RADIUS server.                                                                                                    |
| Authentication Port        | UDP port number for the authentication port of the RADIUS server.                                                                                             |
| Accounting Port            | UDP port number for the accounting port of the RADIUS server.                                                                                                 |
| Secondary Host             | This setting allows the RADIUS server to used for authentication and accounting in the event that the <b>Primary Host</b> is unavailable.                     |
| Maximum<br>Retransmission  | Maximum number of retries for RADIUS authentication. Default is <b>3</b> .                                                                                    |
| Radius Request<br>Interval | Time interval, in seconds, between each RADIUS request attempt. Note that the request time interval doubles after every retransmission. Default is <b>3</b> . |

### 7.4 Advanced Wireless Settings

Advanced Wireless Settings provides more options to fine-tune system parameters for optimal performance.

### **Advanced Wireless Settings**

| Radio Settings Advanced Features Performance Tuning |                 |  |
|-----------------------------------------------------|-----------------|--|
| Protocol                                            | 802.11ng 👻      |  |
| Operating Country                                   | United States   |  |
| Channel Bonding                                     | 20 MHz 🔻        |  |
| Channel                                             | 1 (2.412 GHz) 🔹 |  |
| Power Boost                                         | Enable          |  |
| Tx Output Power                                     | Max 👻           |  |

#### 7.4.1 Radio Settings

|                      | Advanced Wireless Settings - Radio Settings                                                                                                    |
|----------------------|----------------------------------------------------------------------------------------------------|
|                      | <b>802.11bgn</b> : Pepwave access point accepts 802.11b, 802.11g, and 802.11n client association requests.                                                                                                    |
|                      | <b>802.11b/g</b> : Pepwave access point accepts both 802.11b and 802.11g client association requests.                                                                                                    |
| Protocol             | <b>802.11b Only</b> : Pepwave access point accepts only 802.11b client association requests.                                                                                                    |
|                      | <b>802.11g Only</b> : Pepwave access point accepts only 802.11g client association requests.                                                                                                    |
|                      | <b>802.11n Only</b> : Pepwave access point accepts only 802.11n client association requests.                                                                                                    |
|                      | <b>Note:</b> The country code selection is for non-US model only and is not available                                                                                                    |
| Operating<br>Country | to all US model. Per FCC regulation, all WiFi product marketed in US must<br>fixed to US operation channels only.                                                                                                    |
| Channel<br>Bonding   | Only available when <b>Protocol</b> is set to <b>802.11bgn</b> or <b>802.11n Only</b> . Choose <b>20MHz</b> , <b>20/40MHz</b> , or <b>40MHz</b> .                                                                                                    |
| Channel              | 802.11 channel. Choose from <b>1</b> to <b>11</b> . In North America and Europe, choose from <b>1</b> to <b>13</b> . (Channel <b>14</b> is only available in Japan when using the 802.11b protocol.) If <b>Auto</b> is set, the system scans channels based on the scheduled time and automatically chooses the most suitable channel. |
| Power Boost          | Enables the power boost feature, which maximizes your access point's Wi-Fi capacity. Please enable only if local regulations permit.                                                                                                    |
| Tx Output<br>Power   | Choose Max, High, Medium, or Low transmission output power.                                                                                                    |

#### 7.4.2 Advanced Features

#### **Advanced Wireless Settings**

| Radio Settings               | Advanced Features | Performance | Tuning                     |                           |            |          |
|------------------------------|-------------------|-------------|----------------------------|---------------------------|------------|----------|
| Discover Nearby              | Networks          | Enable      |                            |                           |            |          |
| Scanning Interval            | l.                | 10          | S                          |                           |            |          |
| Scanning Time                |                   | 50          | ms                         |                           |            |          |
|                              |                   | Radio Off 🔻 | Period * No enabled entrie | s, radio will be started. |            | Add      |
| Scheduled Radio Availability | Availability      | Status      | Schedule                   | Option                    | Start Time | End Time |
|                              |                   |             |                            | No Entry                  |            |          |
| WMM                          |                   | Enable      |                            |                           |            |          |

|                                 | Advanced Wireless Settings – Advanced Features                                                                                           |
|---------------------------------|----------------------------------------------------------------------------------------------------|
| Discover Nearby<br>Networks     | Enables your Pepwave access point to scan and discover nearby networks.                                                                  |
| Scanning Interval               | Specifies how often your access point goes to other channels to discover nearby networks.                                                |
| Scanning Time                   | Specifies how long your access point stays on other channels to discover nearby networks.                                                |
| Scheduled Radio<br>Availability | Click <b>Add</b> to specify radio availability schedule options. If no options are specified, the radio defaults to <b>On</b> .          |
| WMM                             | Enables Wi-Fi Multimedia (WMM), also known as Wireless Multimedia<br>Extensions (WME), on your access point. Default is <b>enabled</b> . |

### 7.4.3 Performance Tuning Advanced Wireless Settings

| Radio Settings Advanced Feature | Performance Tuning                                |
|---------------------------------|---------------------------------------------------|
| Beacon Rate                     | 1Mbps 🔹 * 6Mbps will be used for 5GHz radio       |
| Beacon Interval                 | 100ms -                                           |
| DTIM                            | 1                                                 |
| RTS Threshold                   | 0                                                 |
| Distance / Time Convertor       | 4050 m<br>(input distance for recommended values) |
| Slot Time                       | 9 µs Default                                      |
| ACK Timeout                     | 48 µs Default                                     |
| Frame Aggregation               | I Enable                                          |
| Aggregation Length              | 50000                                             |
| Maximum Number of Clients       | 0 (0: Unlimited)                                  |

|                              | Advanced Wireless Settings – Performance Tuning                                                                                                    |
|------------------------------|----------------------------------------------------------------------------------------------------|
| Beacon Rate                  | Choose <b>1Mbps</b> , <b>2Mbps</b> , <b>5.5Mbps</b> , <b>6Mbps</b> , or <b>11Mbps</b> beacon rate. Default is <b>6Mbps</b> when using a 5Ghz radio. |
| Beacon Interval              | Time between each beacon transmission: <b>100ms</b> , <b>250ms</b> , or <b>500ms</b> .                                                              |
| DTIM                         | Frequency for beacon to include Delivery Traffic Indication Message (DTIM) in milliseconds.                                                         |
| RTS Threshold                | Minimum packet size needed to send an RTS using the RTS/CTS handshake. A setting of <b>0</b> disables this feature.                                 |
| Distance / Time<br>Convertor | Automatically adjusts <b>Slot Time</b> and <b>ACK Timeout</b> based on the distance entered in meters.                                              |
| Slot Time                    | Provides option to modify unit wait time before it transmits. Default is <b>9µs</b> .                                                               |
| ACK Timeout                  | Provides the option to set the wait time to receive acknowledgement packet before doing retransmission. Default is <b>48µs</b> .                    |
| Frame<br>Aggregation         | Enables frame aggregation when 802.11bgn or 802.11n Only is selected.                                                                               |
| Aggregation<br>Length        | Length of aggregation data frames. Available only when <b>Frame</b><br><b>Aggregation</b> is enabled.                                               |
| Maximum Number<br>of Clients | Maximum number of connected clients. Default is <b>0: Unlimited</b> .                                                                               |

**PEPWAVE** AP Series

### 7.5 WDS

Wireless Distributed System, or WDS, provides a way to link APs when wired cabling is not preferable. WDS also extends wireless network coverage for wireless clients.

### WDS

| Local MAC Address | 00:1A:DD          | :00:00:00 |            |                  |
|-------------------|-------------------|-----------|------------|------------------|
| Current Channel   | 1                 |           |            |                  |
| Manufacturer      | MAC Address       | Status    | Encryption |                  |
|                   | 00:1D:00:00:00:00 | Disable   | Open       | Edit Delete Info |

Add

Click Add to add and configure a new WDS peer connection.

### WDS Details

| Enable      | 🔘 Yes 🖲 No     |
|-------------|----------------|
| MAC Address | 00:1D:00:00:00 |
| Encryption  | None 💌         |

|             | WDS Settings                                               |
|-------------|------------------------------------------------------------|
| Enable      | Enables WDS.                                               |
| MAC Address | MAC address of the other AP with which to form a WDS link. |
| Encryption  | Security policy used for WDS peer connections.             |

### 7.6 SpeedFusion™

Select **SpeedFusion™**, located under **Configure** on the left, to begin configuring SpeedFusion connection parameters.

### SpeedFusion<sup>™</sup>

| SpeedFusion™ Certif | icate              |                   |           |
|---------------------|--------------------|-------------------|-----------|
| Local ID            |                    | Save              |           |
| Name                | Peer Serial Number | Peer Address(es)  | Status    |
| NY-CA Office        | 2830-4567-4567     | 00:1D:00:00:00:00 | Connected |

Add

|                    | SpeedFusion™ - SpeedFusion™                                                                                                    |
|--------------------|----------------------------------------------------------------------------------------------------|
| Local ID           | Local ID to be recognized by peers.                                                                                                    |
| Name               | Name representing this profile. The name can be any combination of alphanumeric characters (0-9, A-Z, a-z), underscore (_), dash (-), and/or non-leading/trailing spaces ( ). |
| Peer Serial Number | Remote peer serial number. Note that your Pepwave access point will establish a VPN connection with a remote peer identified with a serial number.                            |
| Peer Address       | IP address of the remote peer.                                                                                                    |
| Status             | Peer connection status.                                                                                                    |

### 7.6.1 SpeedFusion™ Settings SpeedFusion™ Details

| Settings                         |                        |                       |
|----------------------------------|------------------------|-----------------------|
| Enable                           | Yes O No               |                       |
| Name                             | NY-CA Office           |                       |
| Encryption                       | 256-bit AES Off        |                       |
| Remote ID                        | AP_1234                |                       |
| Authentication                   | By Remote ID only C    | Preshared Key 🔘 X.509 |
| Pre-shared Key                   | Hide / Show Passphrase | (optional)            |
| Remote Certificate               | Show Details           |                       |
| Remote IP Addresses / Host Names | 2830-4567-4567         | (optional)            |
| Layer 2 Bridging                 | 🔘 Yes 🖲 No             |                       |
| Management VLAN ID               | 0                      |                       |
| IP Address Mode                  | None                   |                       |
| IP Address                       |                        |                       |
| Subnet Mask                      | 255.255.255.0 (/24) 💌  |                       |
| Data Port                        | ● Default ○ Custom     |                       |

Save Save to flash and activate

Click Add to add a new SpeedFusion connection.

|                                        | SpeedFusion™ - SpeedFusion™ Settings                                                                                                    |
|----------------------------------------|----------------------------------------------------------------------------------------------------|
| Enable                                 | Select <b>Yes</b> to enable this SpeedFusion profile.                                                                                                    |
| Name                                   | Name representing this profile. The name can be any combination of alphanumeric characters (0-9, A-Z, a-z), underscore (_), dash (-), and/or non-leading/trailing spaces ( ).                                                                                                    |
| Encryption                             | Select 256-bit AES to enable encryption or select Off to disable it.                                                                                                    |
| Remote ID                              | Name representing the remote peer. The VPN profile will established only if the remote unit's ID or serial number matches <b>Remote ID</b> . This ensures that connections are made only with authorized remote units. If a remote unit is later replaced, <b>Remote ID</b> must be updated to match the unit's ID or serial number.                                                                                                    |
| Authentication                         | Peer authentication method. Choose from <b>By Remote ID only</b> or <b>Preshared key</b> .                                                                                                    |
| Pre-shared Key                         | Optional field which defines the pre-shared key used for this particular<br>VPN connection. The VPN connection's session key will be further<br>protected by the factor of the pre-shared key. The connection will be up<br>only if the pre-shared keys on each side match. When the peer is running<br>firmware 5.0 or 5.1, this setting will be ignored.                                                                                                    |
| Remote IP<br>Addresses / Host<br>Names | Enter Internet host names and/or the IP addresses of the remote unit in<br>this field. You may enter only one of the remote unit's WAN IP<br>addresses/host names here even if I the remote unit has multiple WAN<br>connections. Note that IP addresses/host names must be separated by a<br>space or a carriage return. When this field is filled, connection to the<br>remote unit will be attempted. If this field is left blank, the corresponding<br>field at the remote unit must be filled. When the state of any WAN<br>connection changes, the WAN IP addresses will be exchanged. |
| Layer 2 Bridging                       | When this check box is unchecked, traffic between local and remote<br>networks will be IP forwarded. To bridge the Ethernet network of an<br>Ethernet port on a local and remote network, select this check box. When<br>this check box is selected, the two networks will become a single LAN,<br>and any broadcast (e.g., ARP requests) or multicast traffic (e.g., Bonjour)<br>will be sent over the VPN.                                                                                                    |
| Management VLAN<br>ID                  | This field specifies the VLAN ID with which the VPN's traffic should be tagged before sending the traffic to the bridge port. If no VLAN tagging is needed, select <b>No VLAN</b> . To define a new VLAN ID, click <b>New</b> and input the VLAN ID. VLAN IDs that are not referenced by any VPN profiles will be removed from the list automatically. Default is <b>No VLAN</b> .                                                                                                    |

| IP Address Mode | <b>IP Address Mode</b> options are <b>Automatic</b> and <b>Manual</b> . <b>Automatic</b> : The IP address of your access point is acquired from a DHCP server on the Ethernet segment. <b>Manual</b> : A user-specified IP address is used for your access point.                                                                                                    |
|-----------------|----------------------------------------------------------------------------------------------------|
| IP Address      | User-specified IP address for use with Manual IP Address Mode, above.                                                                                                    |
| Subnet Mask     | Subnet mask used by your access point.                                                                                                    |
| Data Port       | This field specifies the outgoing UDP port number for transporting VPN data. If <b>Default</b> is selected, port 4500 will be used by default. Port 32015 will be used if the remote unit's firmware version is prior to 5.4 or the port 4500 is unavailable for use. If <b>Custom</b> is selected, you can input a custom outgoing port number between 1 and 65535. |

### **7.7 SNMP**

#### 7.7.1 SNMP Settings

Select **SNMP**, located under **Configure** on the left, to begin configuring SNMP server settings. **SNMP** 

| Communities SNMPv3 Users |                                                            |
|--------------------------|------------------------------------------------------------|
| AP One                   |                                                            |
| 🗷 Enable                 |                                                            |
| I Enable                 |                                                            |
| Enable                   |                                                            |
| Enable                   |                                                            |
|                          | <ul> <li>Enable</li> <li>Enable</li> <li>Enable</li> </ul> |

| SNMP - SNMP Settings |                                                                                                   |  |
|----------------------|---------------------------------------------------------------------------------------------------|--|
| Server Name          | Name identifying the SNMP server.                                                                 |  |
| SNMPv1               | Enable support for Version 1 of SNMP.                                                             |  |
| SNMPv2               | Enable support for Version 2 of SNMP.                                                             |  |
| SNMPv3               | Enable support for Version 3 of SNMP.                                                             |  |
| SNMP Trap            | Enable SNMP trap messaging, which is initiated by a client and sent to your Pepwave access point. |  |

#### SNMP

| NMPv1/v2 Communities | SNMPv3 Users  |                    |                                |                                       |
|----------------------|---------------|--------------------|--------------------------------|---------------------------------------|
| IP Address           | IP Mask       | Access Mode        | Status                         |                                       |
| 10.10.10.8           | 255.255.255.0 | Read Only          | Enable                         | Edit Remove                           |
|                      | IP Address    | IP Address IP Mask | IP Address IP Mask Access Mode | IP Address IP Mask Access Mode Status |

#### 7.7.2 SNMPv1 / SNMPv2 Communities

Using SNMPv1/v2 communities, access rights can be controlled. Click **New** to add a new SNMP v1/v2 community, or click **Edit** to change the settings of an existing community. Click **Remove** to delete a community.

### SNMPv1/v2 Community

| Settings       |                     |
|----------------|---------------------|
| Community Name | public              |
| IP Address     | 10.10.8             |
| IP Mask        | 255.255.255.0 (/24) |
| Access Mode    | Read Only 💌         |
| Status         | Inable O Disable    |

Save Save to flash and activate

#### SNMPv1 / SNMPv2 Community - Settings

| Community Name            | Password for getting or setting SNMP values.                     |
|---------------------------|------------------------------------------------------------------|
| IP Address and IP<br>Mask | IP and subnet address that is allowed to access the SNMP server. |
| Access Mode               | Choose Read Only or Read & Write.                                |
| Status                    | Enable or Disable this community.                                |

#### 7.7.3 SNMPv3 Users

|           | NMPv1/v2 Communities SNMPv3 |                  |              |         |             |
|-----------|-----------------------------|------------------|--------------|---------|-------------|
| User Name | Authentication Protocol     | Privacy Protocol | Access Mode  | Status  |             |
| user1     | HMAC-SHA                    | CBC-DES          | Read Only    | Enable  | Edit Remove |
| user2     | HMAC-MD5                    | None             | Read & Write | Disable | Edit Remove |
| New       |                             |                  |              |         |             |

By adding SNMPv3 users, access rights can be controlled. Click **New** to add a new SNMPv3 user, or click **Edit** to change the settings of an existing user. Click **Remove** to delete an SNMPv3 user.

### SNMPv3 User

| Settings                |                    |          |
|-------------------------|--------------------|----------|
| SNMPv3 User Name        | user2              |          |
| Authentication Protocol | HMAC-MD5 -         |          |
| Authentication Password | •••••              |          |
|                         | •••••              | (Retype) |
| Privacy Protocol        | None -             |          |
| Access Mode             | Read & Write 👻     |          |
| Status                  | 🔘 Enable 💿 Disable |          |

Save Save to flash and activate

#### SNMPv3 User - Settings

SNMPv3 User Name User ID allowed to access the SNMP agent.

| Authentication<br>Protocol | Protocol for authenticating the user. Choose HMAC-MD5 or HMAC-SHA.                                                     |
|----------------------------|----------------------------------------------------------------------------------------------------|
| Authentication<br>Password | Users provided with a correct password will be granted the right to access the SNMP agent.                             |
| Privacy Protocol           | Encryption method to be used in SNMPv3 communication. Choose <b>None</b> or <b>CBC-DES</b> .                           |
| Privacy Password           | Shown only if <b>CBC-DES</b> is chosen as the <b>Privacy Protocol</b> . This is the key for decrypting encrypted data. |
| Access Mode                | Grant Read or Read & Write access to this user.                                                                        |
| Status                     | Enable or Disable this user.                                                                                           |

#### 7.8 Web Administration

Select **Web Administration**, located under **Configure** on the left, to begin configuring the Web management interface.

#### 7.8.1 Web Access Settings

**Web Access Settings** configures the protocol and TCP port number of the web server. If **HTTPS** is enabled, the **HTTP to HTTPS Redirection** option will be provided.

### Web Admininstration

| Web Access Settings Admin Username | Admin Password Web Administration |
|------------------------------------|-----------------------------------|
| Web Access Protocol                | © HTTP ● HTTPS                    |
| Management Port                    | 443                               |
| HTTP to HTTPS Redirection          | ✓ Enable                          |
| Save Save to flash and activate    |                                   |

#### 7.8.2 Admin Username

Admin Username configures the administrator username used to access the Web Admin Interface. To change the administrator username, enter a new username in **New Admin** Username.

| Web Access Settings Admin Username | Admin Password Web Administration |
|------------------------------------|-----------------------------------|
| New Admin Username                 | newadminuser                      |
| Save Save to flash and activate    |                                   |

#### 7.8.3 Admin Password

Admin Password configures the administrator password used to access the Web Admin Interface. To change to the administrator password, enter the new password into **New** Password and **New Password (confirmation)**. Note that the two entries must match exactly.

| Web Access Settings Admin Username Admin Password Web Administration |       |                |  |  |
|----------------------------------------------------------------------|-------|----------------|--|--|
| New Password                                                         | ••••• |                |  |  |
| New Passworu                                                         | ••••• | (confirmation) |  |  |
| Save Save to flash and activate                                      |       |                |  |  |

#### 7.8.4 Web Administration

**Disable Web Administration** turns off access to Web Admin Interface. After being turned off, the Web Admin Interface can be re-enabled using SNMP.

| Web Access Settings Admin Username | Admin Password | Web Administration |
|------------------------------------|----------------|--------------------|
| Web Admin Interface                | Enable O I     | Disable            |
| Save Save to flash and activate    |                |                    |

### 8 Tools - Diagnostic Tools

This selection provides three useful tools for diagnosing problems on your network: **Ping**, **Traceroute**, and **Nslookup**.

### **PEPWAVE** AP One

| Information<br>System                                                     | Diagnostic Tools         |
|---------------------------------------------------------------------------|--------------------------|
| <ul> <li>Wireless</li> </ul>                                              | Diagnostic Tools         |
| Configure<br>• System<br>• Wireless Networks                              | Destination              |
| Advanced Wireless     WDS     SNMP     Web Administration                 | Ping Traceroute Nslookup |
| Tools                                                                     | Result                   |
| Commands<br>• Activate Changes<br>• Firmware<br>• Configuration<br>• Misc |                          |
| • Misc<br>Logout                                                          |                          |
| Real Time Status<br>Status:<br>Running                                    |                          |
|                                                                           |                          |
|                                                                           |                          |
|                                                                           |                          |
|                                                                           |                          |
|                                                                           |                          |
|                                                                           | A                        |

### 9 Commands

Commands, located on the left side of the Main Menu, puts a number of system control

### PEPWAVE

| Information                                                                | Miscellaneous              |                   |           |
|----------------------------------------------------------------------------|----------------------------|-------------------|-----------|
| Configure<br>∘ System                                                      | Download Debug Information | Remote Assistance | Reboot AP |
| <ul> <li>LAN</li> <li>Wireless Networks</li> </ul>                         | Proceed                    |                   |           |
| Advanced Wireless     WDS                                                  |                            |                   |           |
| <ul> <li>SpeedFusion™</li> <li>SNMP</li> <li>Web Administration</li> </ul> |                            |                   |           |
| Tools                                                                      |                            |                   |           |
| <ul> <li>Diagnostic Tools</li> </ul>                                       |                            |                   |           |
| Commands<br>Activate Changes<br>Firmware<br>Configuration<br>Misc          |                            |                   |           |
| Logout                                                                     |                            |                   |           |
| Real Time Status<br>Controller:<br>Connecting to Balance<br>(10.9.1.1)     |                            |                   |           |
| Status:<br>Running                                                         |                            |                   |           |

commands at your fingertips.

### 9.1 Activate Changes

Click **Activate Changes**, located under **Commands** on the left, and confirm to save your configuration and activate your Pepwave access point.

### PEPWAVE

| Information                                                                                                    | Miscellaneous                                                  |
|----------------------------------------------------------------------------------------------------|----------------------------------------------------------------|
| Configure<br>System<br>LAN<br>Wireless Networks<br>Advanced Wireless<br>WDS<br>SpeedFusion™<br>SNMP<br>Web Administration | Download Debug Information Remote Assistance Reboot AP Proceed |
| Tools<br>∘ Diagnostic Tools                                                                                               |                                                                |
| Commands <ul> <li>Activate Changes</li> <li>Firmware</li> <li>Configuration</li> <li>Misc</li> </ul>                      | The page at https://10.10.167 says:                            |
| Logout                                                                                                    | OK Cancel                                                      |
| Real Time Status<br>Controller:<br>Connecting to Balance<br>(10.9.1.1)<br>Status:<br>Running                              |                                                                |

#### 9.2 Firmware

Click **Firmware**, located under **Commands** on the left, to check firmware versions, select a boot ROM, and update your Pepwave access point's firmware.

#### Firmware

|                         | Flash 1                                      | Flash 2  |  |
|-------------------------|----------------------------------------------|----------|--|
| Firmware Version        | 3.2.1                                        | 3.3.1    |  |
| Flash Status            | Bootable                                     | Bootable |  |
| Boot from               |                                              | 0        |  |
| Firmware Upgrade Target | 0                                            |          |  |
|                         | Online Manual                                |          |  |
| Firmware Upgrade        | No new firmware. (Last checked: Never) Check |          |  |

| Commands – Upgrade Firmware |                                                                                                    |  |  |  |
|-----------------------------|----------------------------------------------------------------------------------------------------|--|--|--|
| Firmware Version            | The firmware version loaded into the flash partitions.                                                                                                    |  |  |  |
| Flash Status                | The firmware status on the flash partitions.                                                                                                    |  |  |  |
| Boot from                   | Indicates which flash partition boots up the system.                                                                                                    |  |  |  |
| Firmware Upgrade<br>Target  | Indicates which flash partition will be upgraded with the next firmware upgrade.                                                                                                    |  |  |  |
| Firmware Upgrade            | Select <b>Online</b> , then click <b>Check</b> to look for firmware upgrade files online.<br>Select <b>Manual</b> to choose a downloaded firmware update. In either case, a reboot is required after upgrading the firmware. |  |  |  |

### 9.3 Configuration

Click **Configuration**, located under **Commands** on the left side of the main menu, to restore factory default settings, backup configurations, and restore backed up configurations.

### Configuration

| Restore Factory Default | Download Active Configuration To File Vpload Configuration File                        |     |
|-------------------------|----------------------------------------------------------------------------------------|-----|
| Preserve Settings       | Network settings (Server IP, Subnet Mask, Default Gateway, DNS Server, Management VLAN | ID) |
| Proceed                 |                                                                                        |     |

| Commands - Configuration                                                                                                    |                                                                       |  |  |
|----------------------------------------------------------------------------------------------------|-----------------------------------------------------------------------|--|--|
| Restore Factory<br>DefaultUsed to restore your Pepwave access point's factory default settings.Preserve the network settings by checking Preserve Settings, then of<br>Proceed. Settings, including Server IP, Subnet Mask, Default Gates<br>DNS Server, and Management VLAN ID will be preserved. |                                                                       |  |  |
| Download Active<br>Configuration To<br>File                                                                                                    | Used to download the active configuration for backup purposes.        |  |  |
| Upload<br>Configuration File                                                                                                    | Used to upload the configuration from a backed up configuration file. |  |  |

### 9.4 Misc Miscellaneous

| Download Debug                                                                              | g Informa | tion Remote Ass                                                              | istance Ret                  | Doot AP                            |
|---------------------------------------------------------------------------------------------|-----------|------------------------------------------------------------------------------|------------------------------|------------------------------------|
| Proceed                                                                                     |           |                                                                              |                              |                                    |
|                                                                                             |           | Commands - M                                                                 | isc                          |                                    |
| Download Debug<br>Information                                                               |           |                                                                              |                              |                                    |
| Remote Assistance Get remote assistance with technical issues.                              |           |                                                                              |                              |                                    |
| Reboot your Pepwave access point using firmware saved in <b>Flash 1</b> or <b>Flash 2</b> . |           |                                                                              |                              |                                    |
| Reboot AP                                                                                   |           | Firmware Version<br>Flash Status<br>Boot from<br>Next Boot Target<br>Proceed | Flash 1<br>3.0.7<br>Bootable | Flash 2<br>3.0.10<br>Bootable<br>O |

### **10 Real Time Status**

Real Time Status displays the current status of your Pepwave acess point device. If your

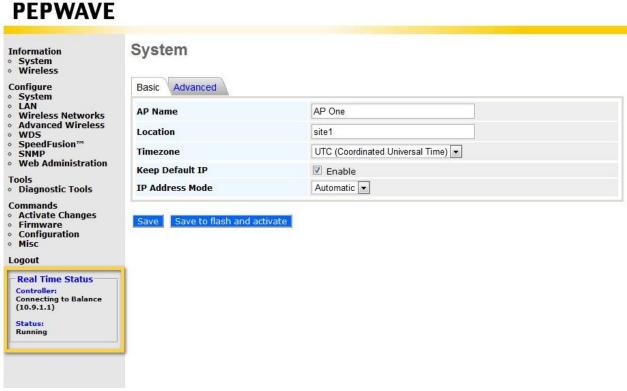

access point is managed by a Peplink Balance, the default access of the Balance will be shown.

### **11 Peplink Balance AP Controller**

Since firmware 3.0.6, Pepwave access points can be managed and configured using a Peplink Balance. For details, including the Captive Portal configuration or how Peplink Balance works as

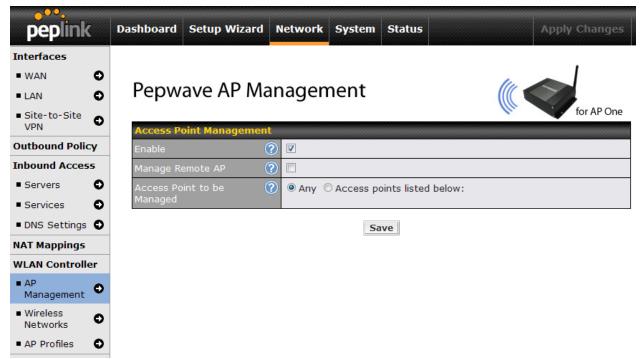

an AP Controller, please refer to the Peplink website, FAQs, and Peplink Balance User Manual.

### **12 Restoring Factory Defaults**

The following procedure restores the settings of your Pepwave access point to factory defaults:

Power on the unit and wait for one minute.

Press and hold the reset button on the rear panel for at least five seconds, then release.

The unit will automatically reboot.

Wait for one minute or until the Status LED turns green, upon which the settings of the device will have been restored to the factory defaults.

By default, the unit will acquire an IP address from a DHCP server.

### 12.1 AP One

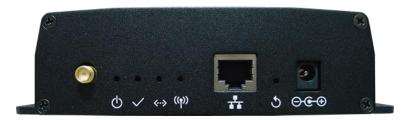

### 12.2 AP One 300M

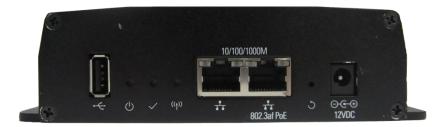

12.3 AP One Mini

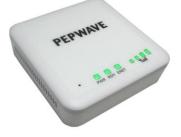

### 12.4 AP One X

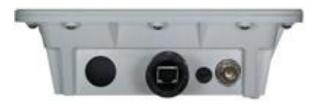

### 12.5 AP Pro X

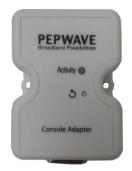

### 12.6 Flex AP

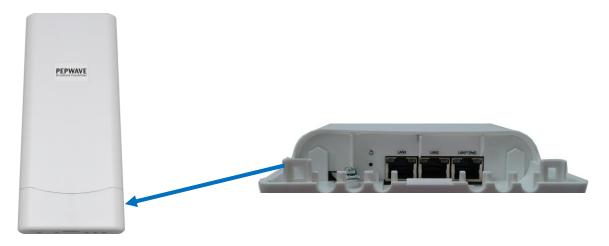

### **13 Appendix**

#### Federal Communication Commission Interference Statement

This equipment has been tested and found to comply with the limits for a Class A digital device, pursuant to Part 15 of the FCC Rules. These limits are designed to provide reasonable protection against harmful interference in a residential installation. This equipment generates, uses and can radiate radio frequency energy and, if not installed and used in accordance with the instructions, may cause harmful interference to radio communications. However, there is no guarantee that interference will not occur in a particular installation. If this equipment does cause harmful interference to radio or television reception, which can be determined by turning the equipment off and on, the user is encouraged to try to correct the interference by one of the following measures:

1) Reorient or relocate the receiving antenna.

2) Increase the separation between the equipment and receiver.

3) Connect the equipment into an outlet on a circuit different from that to which the receiver is connected.

4) Consult the dealer or an experienced radio/TV technician for help.

This device complies with Part 15 of the FCC Rules. Operation is subject to the following two conditions: (1) This device may not cause harmful interference, and (2) this device must accept any interference received, including interference that may cause undesired operation.

FCC Caution: Any changes or modifications not expressly approved by the party responsible for compliance could void the user's authority to operate this equipment.

IEEE 802.11b or 802.11g operation of this product in the U.S.A. is firmware-limited to channels 1 through 11.

#### **IMPORTANT NOTE**

#### FCC Radiation Exposure Statement

This equipment complies with FCC radiation exposure limits set forth for an uncontrolled environment. This equipment should be installed and operated with minimum distance 31cm between the radiator & your body.

This transmitter must not be co-located or operating in conjunction with any other antenna or transmitter.

The availability of some specific channels and/or operational frequency bands are country dependent and are firmware programmed at the factory to match the intended destination.

# **PEPWAVE** Broadband Possibilities

www.pepwave.com

#### Contact Us:

Sales http://www.pepwave.com/contact/sales/

Support http://www.pepwave.com/contact/

Business Development and Partnerships

#### Address:

United States Office 800 West El Camino Real,

Mountain View

CA 94040 United States Tel: +1 (650) 331 0641 Fax: +1 (650) 625 4664

#### Hong Kong Office

17/F, Park Building, 476 Castle Peak Road Cheung Sha Wan Hong Kong Tel: +852 2990 7600 Fax: +852 3007 0588